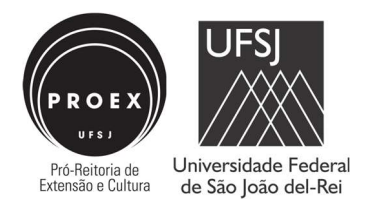

## ANEXO V – Tutorial Submissão de Propostas no Edital PIBEX 008/2023/UFSJ/PROEX

## 1. ACESSO AO MÓDULO EXTENSÃO PARA SUBMISSÃO DE PROPOSTA

1.1 - Para realizar a submissão de proposta em edital PIBEX, primeiro é preciso fazer login no sistema SIGAA, no link https://sigaa.ufsj.edu.br/sigaa/verTelaLogin.do, utilizando o usuário e senha cadastrado para os sistemas utilizados pela UFSJ.

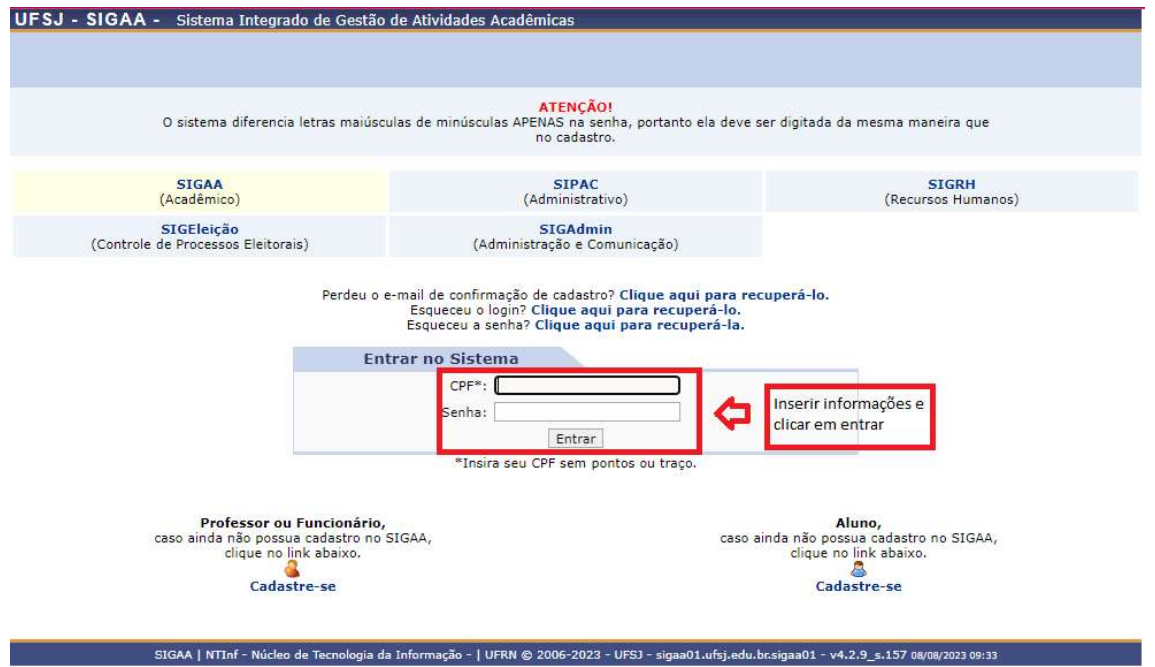

1.2 – No caso de Docente, acessar o Portal Docente > Extensão > Ações de Extensão > Submissões de Propostas > Submeter Propostas.

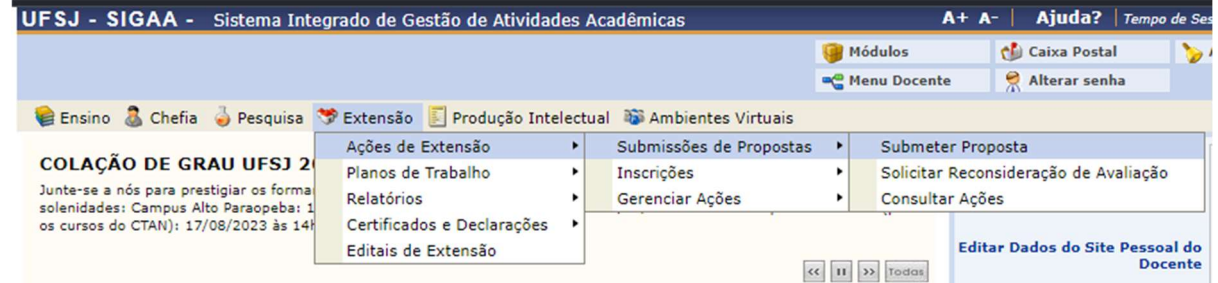

1.3 – No caso de Técnico Administrativo, acessar Módulos > Extensão > Ação de Extensão > Submissão de Propostas > Submeter Propostas.

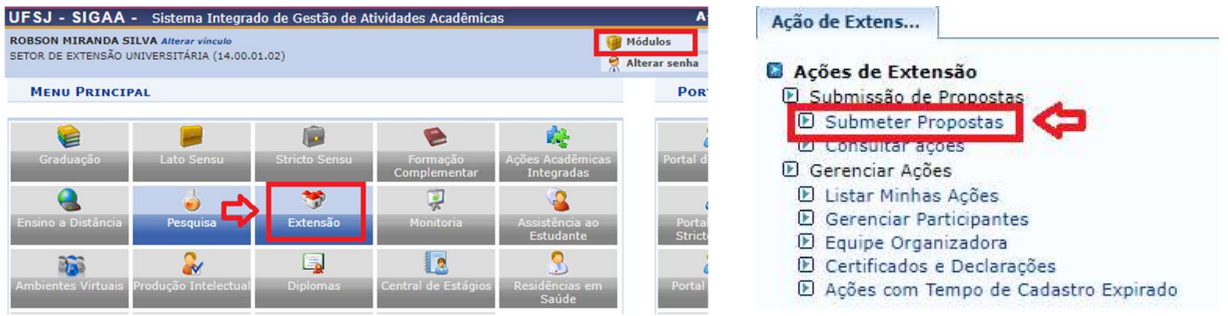

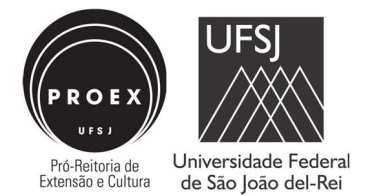

1.4 – Para ambas as categorias de servidores, após seguir o passo anterior, será necessário clicar em "Submeter Nova Proposta" na tela que abrir. Caso o servidor já tenha iniciado uma submissão, porém não tenha concluído, aparecerá nessa tela e será possível continuar com a submissão ao clicar no ícone <sup>o</sup> ou então excluir a proposta ao clicar no ícone **ou caso caso não** haja propostas inconclusas, aparecerá mensagem informando isso.

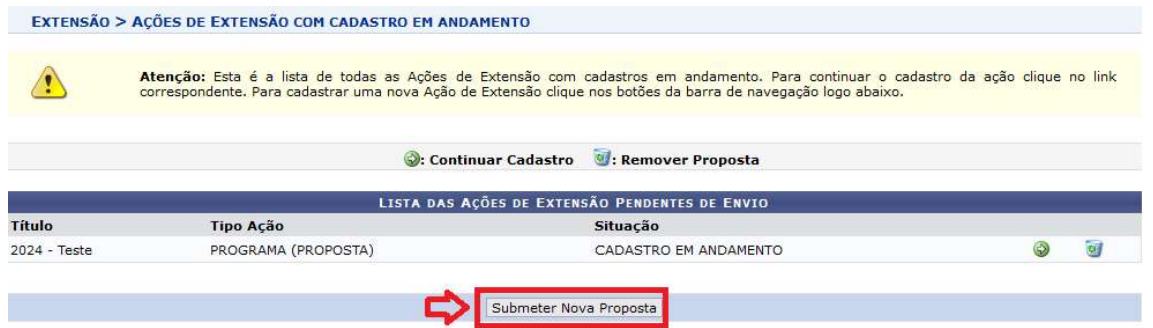

1.5 – Selecionar se irá submeter proposta de projeto ou programa de extensão ao clicar no tipo da proposta, conforme mostra as caixas destacadas na imagem abaixo.

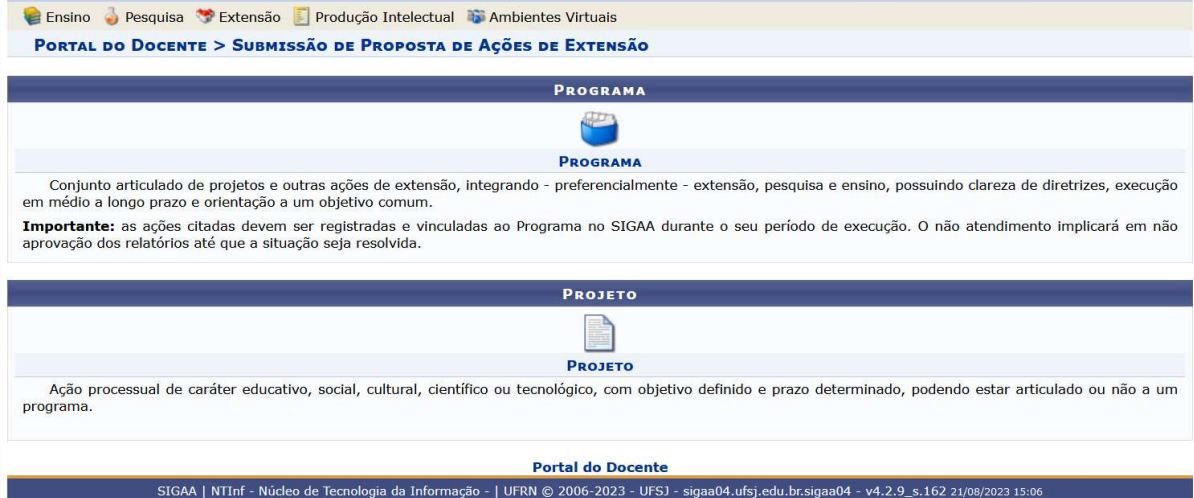

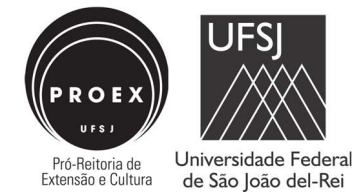

## 2. FORMULÁRIO DE SUBMISSÃO DE PROPOSTA

Ao seguir o passo a passo da sessão 1, será aberto um formulário para cadastro da proposta, que possui 9 etapas para projetos e 10 etapas para programas, conforme imagem abaixo.

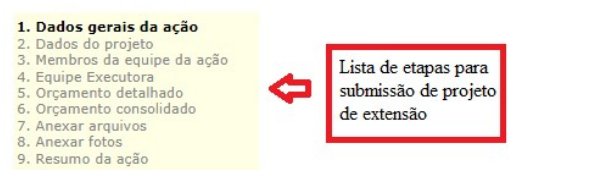

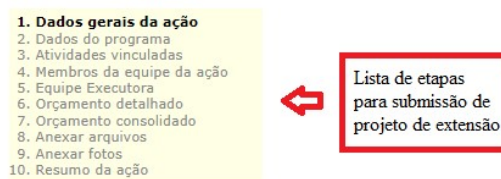

O formulário já estará aberto na etapa 1, que serve para inserção dos dados gerais da proposta. A seguir, iremos passar por cada uma das etapas.

**ATENÇÃO** Todos os campos do formulário de submissão que possuem uma estrela azul ao lado do nome, como a desta imagem **\***, são de preenchimento obrigatório.

#### Etapa 1 – Dados gerais da ação

O primeiro quadro para preenchimento trata de questões gerais da proposta que será submetida. No campo ano, é preciso informar o ano em que a proposta começará a ser executada. No caso do edital PIBEX 2024, será o ano de 2024. O campo "Período de Realização" deverá corresponder a vigência estabelecida no edital PIBEX 2024 (01/04/2024 até 31/03/2025 para projetos e 01/04/2024 até 31/03/2026 para programas). No campo "Responsável pela Ação" é necessário inserir o nome do(a) coordenador(a) da ação.

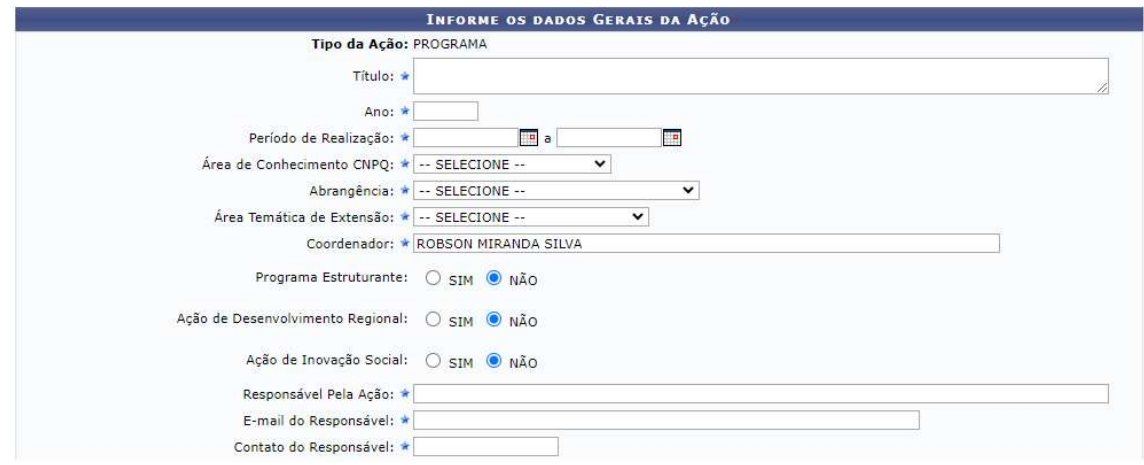

 Após, há um quadro para selecionar objetivos de desenvolvimento sustentável que são trabalhados pelo projeto/programa de extensão, seguido da discriminação e quantificação do público alvo interno e externo e das localidades de atuação do projeto/programa (para adicionar local, é preciso clicar na caixa "Adicionar local de realização" após a inserção dos dados).

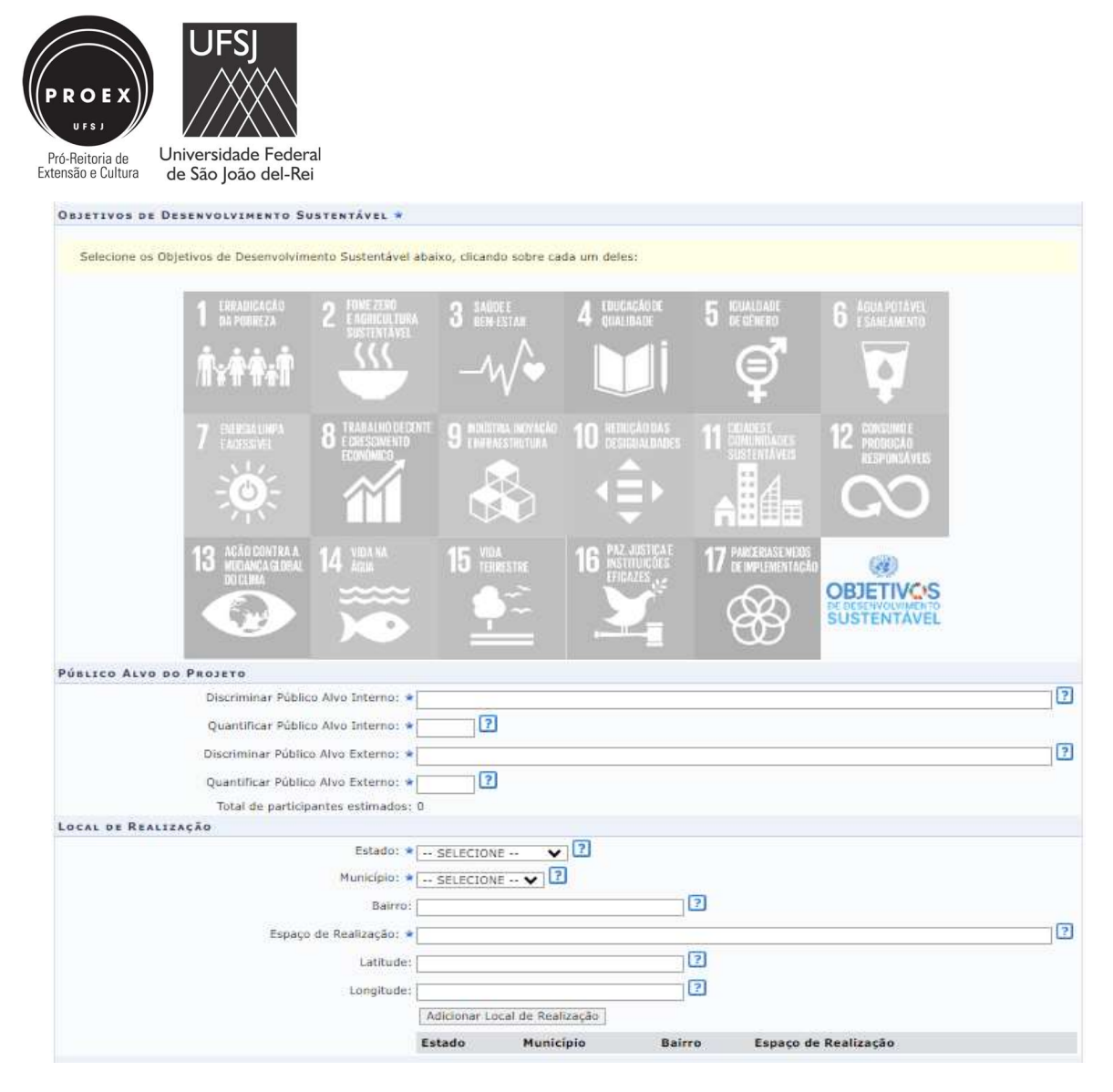

No quadro "Formas de Financiamento do Projeto" é necessário clicar na caixa de seleção "Financiado pela UFSJ", depois clicar na caixa de seleção "Financiamento PROEX", selecionar o edital PIBEX 2024 e inserir o número de bolsas solicitado.

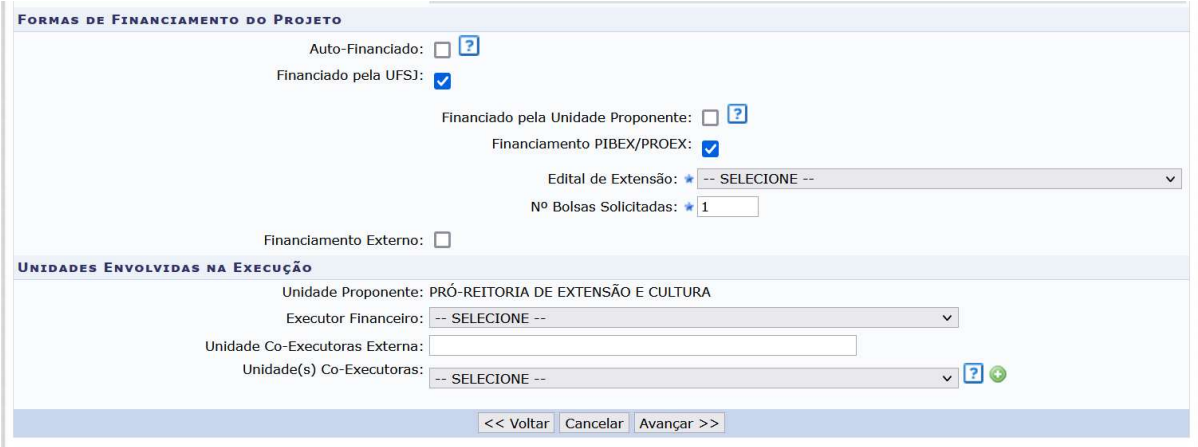

Após o preenchimento de todos os dados, é possível seguir para a etapa 2 ao clicar em "Avançar".

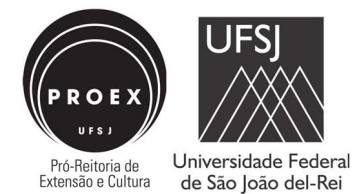

#### Etapa 2 – Dados do projeto/programa

 Nesta etapa é necessário inserir o Resumo, Justificativa, Fundamentação Teórica, Metodologia, Referências, Objetivos Gerais e Resultados Esperados. Esses campos devem ser preenchidos conforme o que constar no Anexo II (projeto) ou Anexo III (programa). Para acessar a caixa de texto de determinada categoria, basta clicar sobre o nome dela. Ao terminar de inserir todos os dados, clicar em avançar.

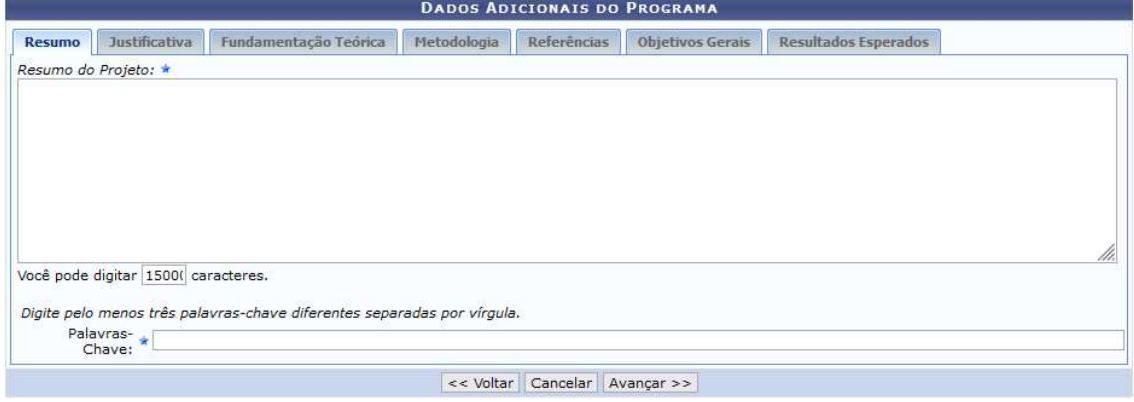

#### ATENÇÃO

Para Programas, a etapa 3 é denominada "Atividades vinculadas", constituída por uma tela onde é possível vincular outras ações de extensão ao programa proposto. Como no momento não há ações cadastradas e já em execução, essa etapa deverá ser pulada, ao clicar em "Avançar", localizada no fim da página.

Desde modo, a partir desse ponto, a numeração das etapas sempre deverá ser acrescida de um número para proponentes de programa.

#### Etapa 3 – Membros da equipe da ação (etapa 4 no caso dos programas)

 A etapa 3 é o momento para cadastrar participantes na equipe do projeto/programa de extensão. Existem quatro tipos de participante, a saber: Docente, Técnico Administrativo, Discente e Participante Externo. A inserção dos três primeiros tipos é feita com base no banco de dados da UFSJ, ou seja, ao adicionar o primeiro nome o sistema já irá apresentar opções para inserção, conforme o que constar no banco de dados da instituição. Para Participante Externo, a inserção demanda mais dados, como CPF, Sexo, Formação, entre outros, conforme imagem abaixo.

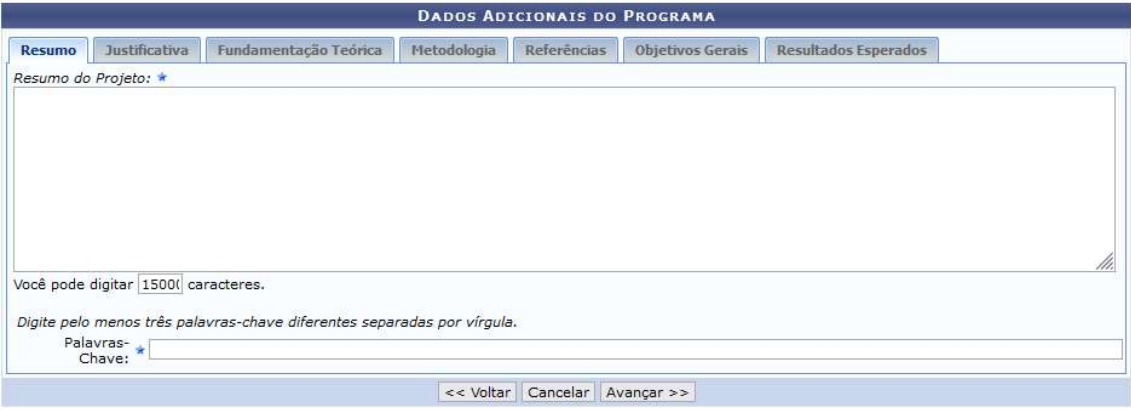

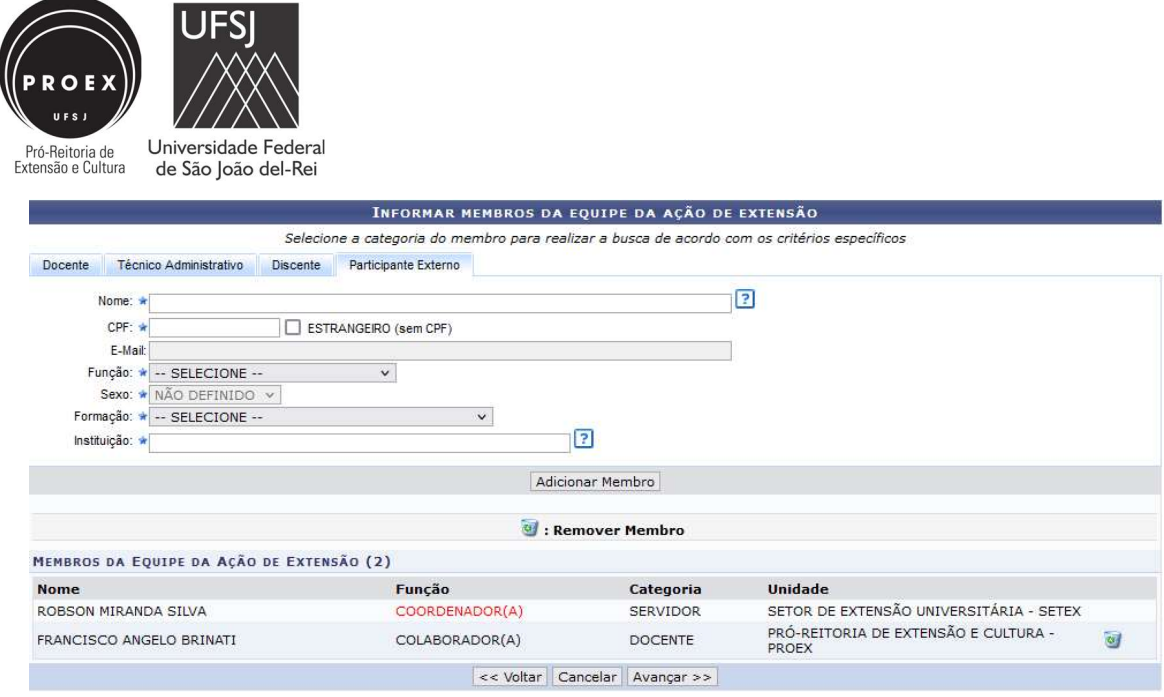

### Etapa 4 – Equipe Executora (etapa 5 no caso dos programas)

 Nesta parte deverão ser cadastradas atividades que serão desenvolvidas pelo projeto/programa. Ao menos uma atividade deve ser cadastrada para prosseguir para a próxima etapa. Para iniciar o cadastro de uma atividade, é preciso clicar em cima de **O Cadastrar Atividade** conforme mostrado na imagem abaixo.

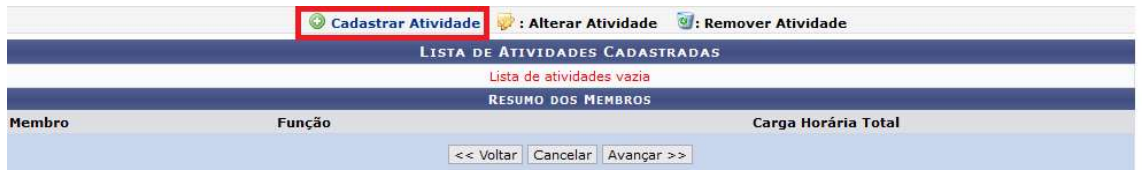

 Após clicar no espaço indicado, irá abrir a tela para o registro da atividade. Será necessário informar a descrição da atividade, a carga horário dessa atividade e o período em que ela será executada. Além disso, é preciso inserir ao menos um dos membros da equipe do projeto/programa como executor(a) da atividade. É possível inserir mais de um membro na atividade, desde que a soma da carga horária de cada um seja igual a carga horária da atividade. Após inserir os dados, clique em "Adicionar Atividade" para concluir. O procedimento deve ser repetido para cada atividade que o(a) proponente desejar cadastrar.

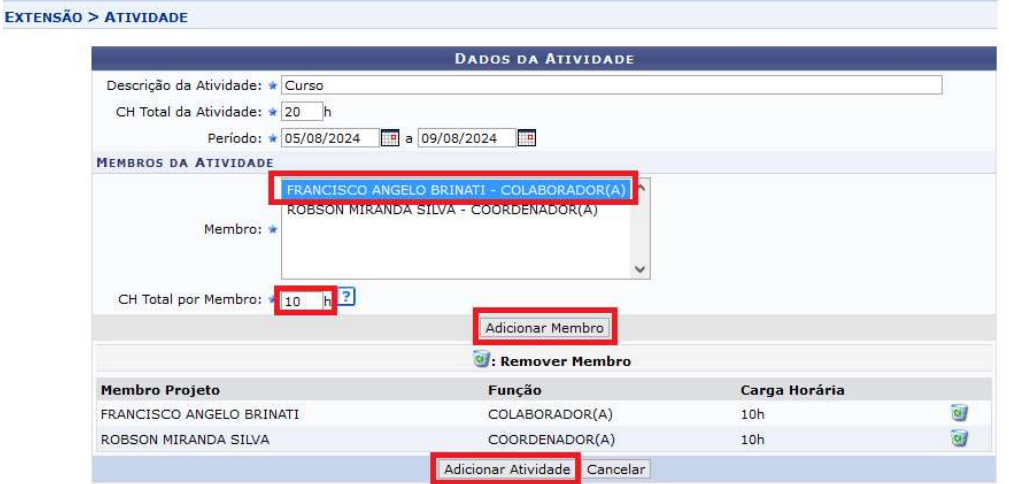

Após o cadastro das atividades, o sistema retornará para a primeira tela desta etapa, onde será possível ver a lista das atividades cadastradas, que podem ser alteradas ou excluídas. Feita a conferência, clique em "Avançar".

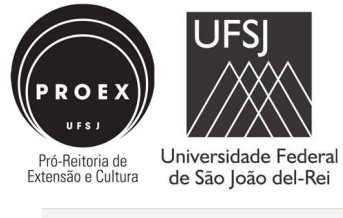

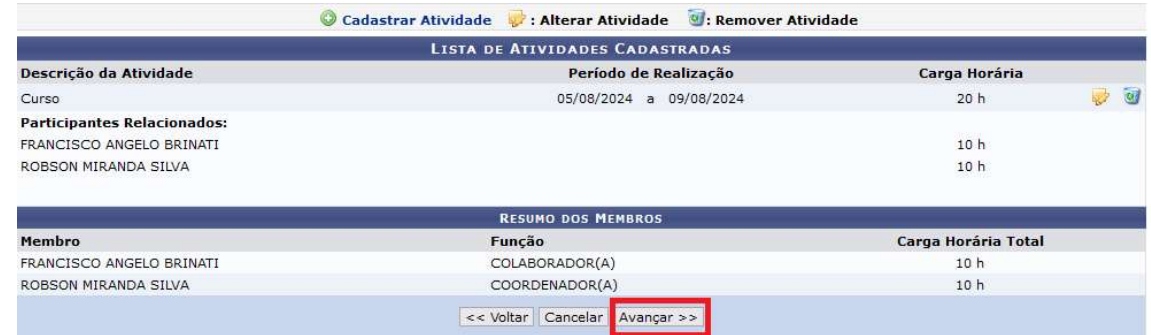

#### Etapa 5 – Orçamento detalhado (etapa 6 no caso dos programas)

 Na etapa 5 é possível discriminar recursos que serão pleiteados pelo projeto/programa de extensão ao longo da vigência. A inserção de despesas nesta etapa não é obrigatória e não vincula a PROEX ao custeio. Para inserir despesas, é necessário clicar no tipo de despesa, preencher os campos obrigatórios e clicar em "Adicionar Despesa". Caso sejam inseridas despesas, elas irão aparecer no quadro "Lista de Despesas Cadastradas". Ao clicar em "Avançar" será iniciada a próxima etapa da submissão

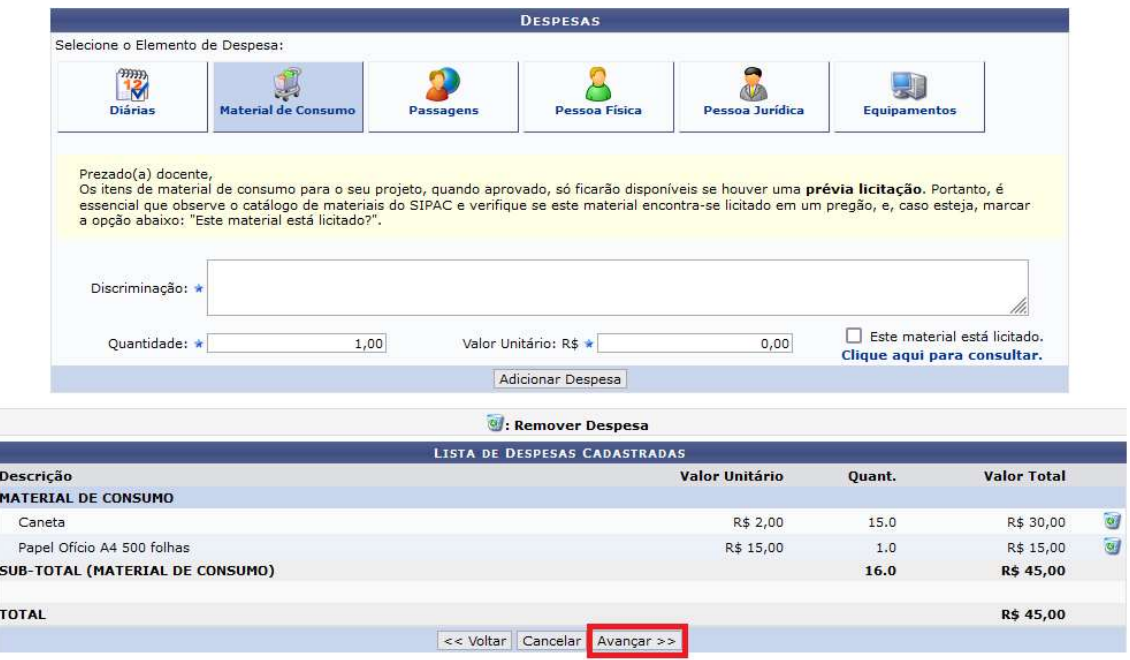

#### Etapa 6 – Orçamento consolidado (etapa 7 no caso dos programas)

 Caso tenha incluído despesas na etapa anterior, será necessário descrever como está prevista a repartição do custeio das despesas cadastradas. Há três tipos de fontes de custeio: Interno, Fundação e Outros (externo). Após realizar a distribuição, ou caso não tenha registrado despesas na etapa anterior, clique em "Avançar".

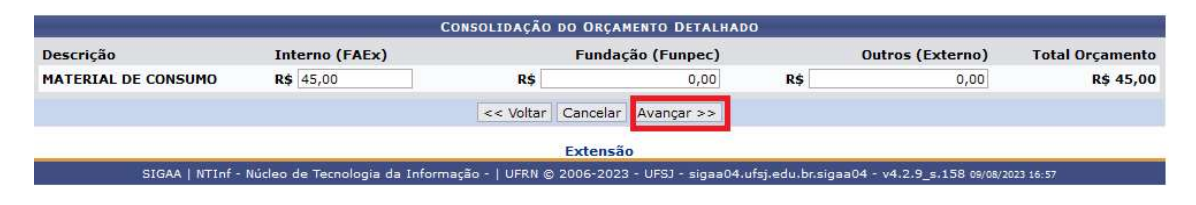

#### Etapa 7– Anexar arquivos (etapa 8 no caso dos programas)

 É nesta etapa que deverá ser anexado o arquivo da proposta, que deve ser elaborado conforme Anexo II (projeto) e Anexo III (programa) do edital PIBEX 2024. Para adicionar o arquivo, clique em "Procurar". Após selecionar o arquivo, insira a descrição dele e clique em "Anexar Arquivo".

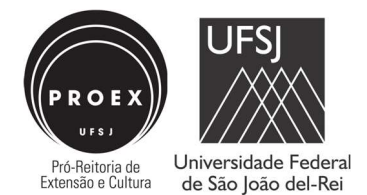

No quadro "Lista de Arquivos Anexados com Sucesso" será listados os arquivos anexados. Caso queira excluir algum arquivo, clique no ícone . Após anexar o arquivo, clique em "Avançar".

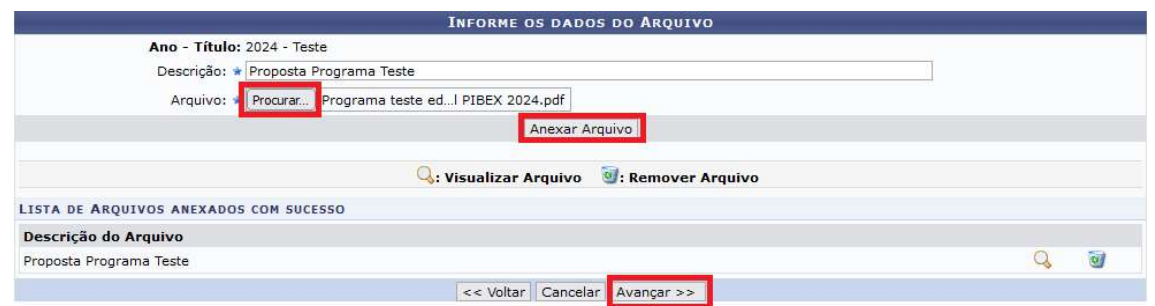

#### Etapa 8– Anexar fotos (etapa 9 no caso dos programas)

 Poderá ser anexada fotos nesta etapa da submissão. No entanto, o edital não exige arquivos deste tipo, por isso o usuário pode clicar em "Avançar" para prosseguir para a última etapa da submissão.

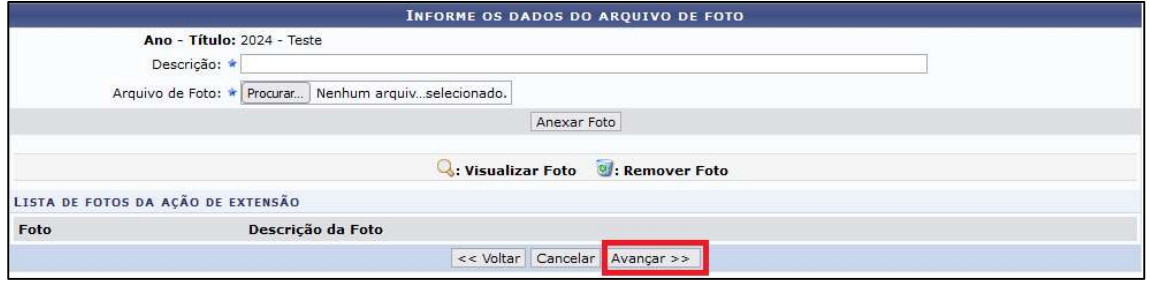

#### Etapa 9– Resumo da ação de extensão (etapa 10 no caso dos programas)

 A última etapa é para conferência das informações prestadas e dos arquivos anexados. Ao ir até o final da página, caso algo esteja errado o proponente poderá realizar a correção ao clicar em "Voltar", para acessar etapas anteriores da submissão. Há ainda a opção de "Gravar (Rascunho)" para salvar a proposta sem envia-la. Para o envio da proposta, é preciso clicar na caixa de seleção da declaração de responsabilidade sobre os dados informados e clicar em "Submeter à aprovação".

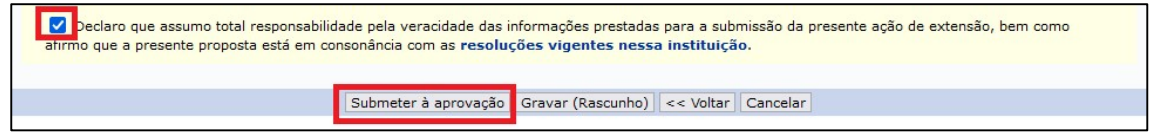

# **ATENÇÃO**

Após a submissão da proposta, é preciso que o chefe do departamento (chefia imediata para os técnicos administrativos) aprove no sistema o projeto/programa de extensão, dentro do prazo estipulado no edital. Sem a aprovação a proposta será desclassificada.

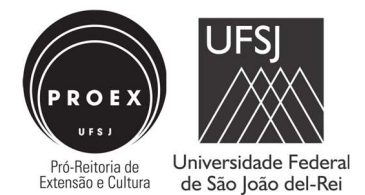

#### Etapa 10– Validação chefia departamento ou unidade da ação de extensão

Após a submissão, a chefia departamental ou da unidade (no caso dos técnicos administrativos) deve aprovar a proposta no sistema. O caminho é: "Chefia > Autorizações > Autorizar Ações de Extensão.

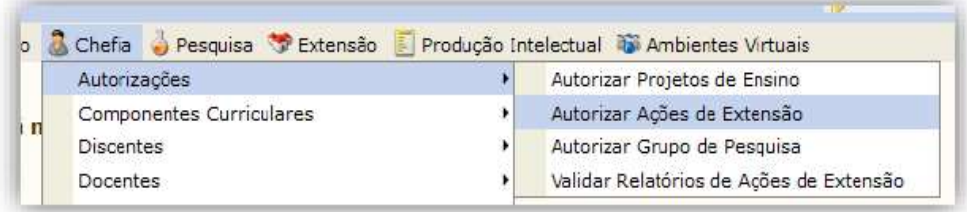

Em "Unidade proponente", coloque a Unidade e pesquise. Após, selecione a proposta.

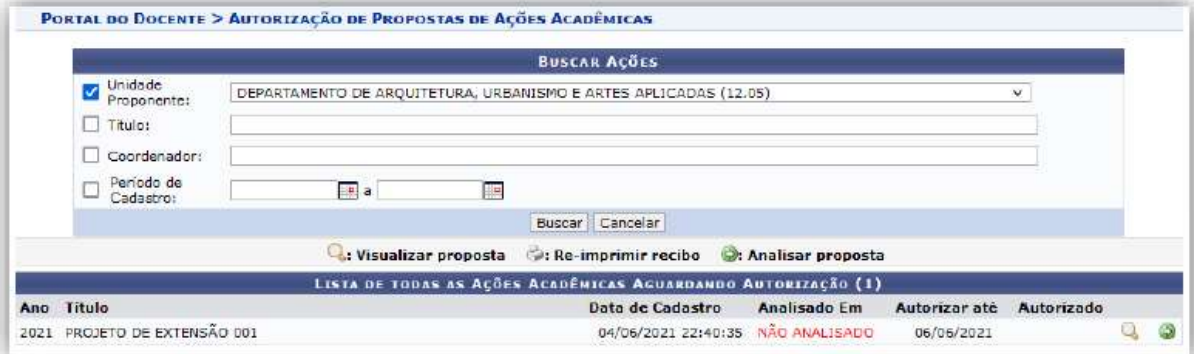

Na análise, no campo "Parecer", preencha com "Validar" (se for aprovar a proposta) ou "Não Validar" (se a mesma não for aprovada), indicando o "Tipo de Autorização" entre: Ad-Referendum, Reunião Extraordinária e Reunião Ordinária. É preciso colocar a data da autorização, seja a assembleia ou o Ad-Referendum. Preenchido os campos, clique em "Confirmar".

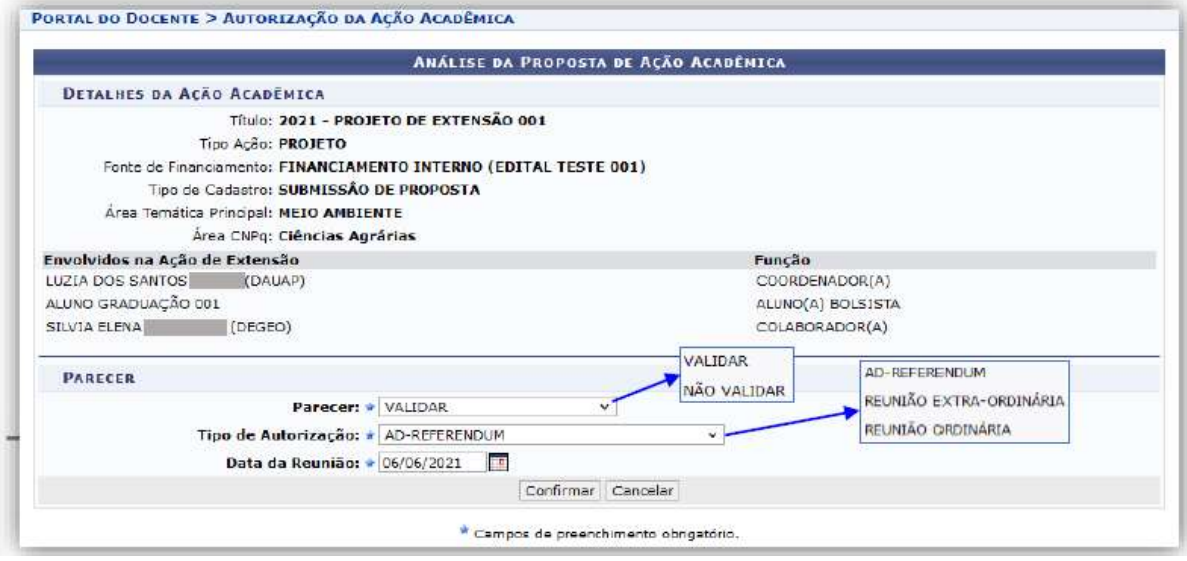